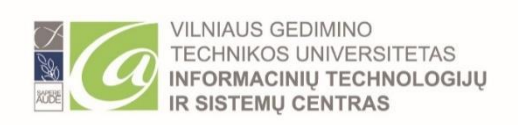

# **Remote software service studsoft.vilniustech.lt user guide**

[studsoft.vilniustech.lt](https://studsoft.vilniustech.lt/) service is intended for VILNIUS TECH teachers and students and allows remote use of the software available at the university. Applications run on the remote computer using the Remote Desktop Service and use server resources. Applications rendered in a window over the local desktop, and managed like any other window for local applications.

To increase the security of the service, in addition to the username and password, a second factor is used for authentication. You can find two-factor authentication manual [here.](https://vilniustech.lt/files/4148/207/10/4_0/MFA_configuration_ENG.pdf)

# **Login to the studsoft.vilniustech.lt service portal**

If you are using Windows OS, in the browser open the page [studsoft.vilniustech.lt.](https://studsoft.vilniustech.lt/) Non-Windows OS users should open the link [studsoft.vilniustech.lt/rdweb/webclient/index.html.](https://studsoft.vilniustech.lt/rdweb/webclient/index.html) Enter student or employee ID:

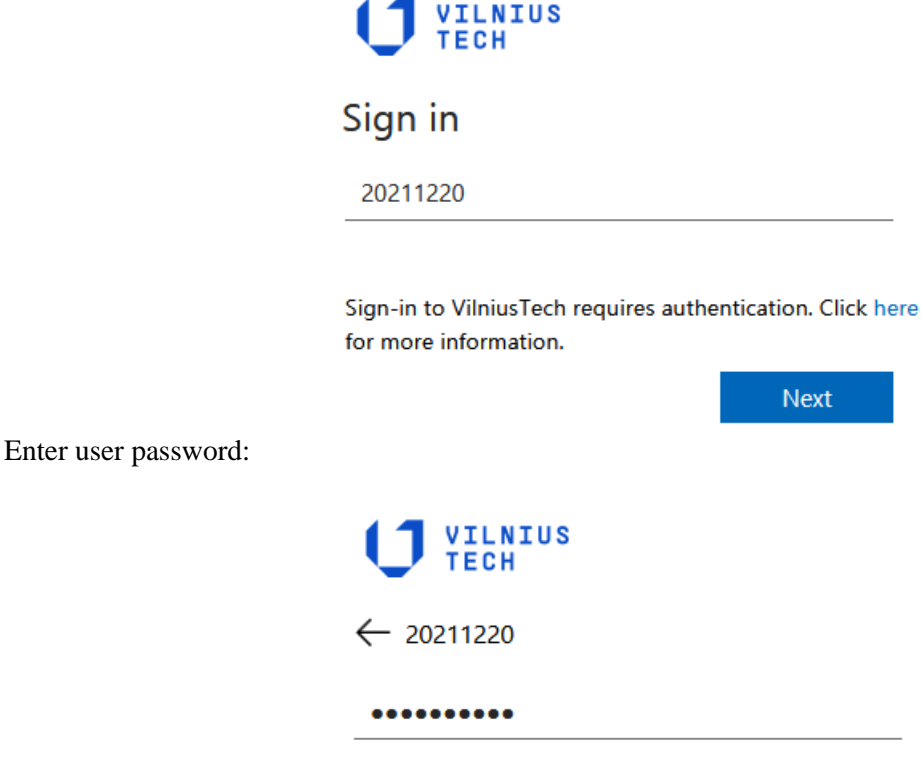

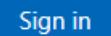

If user credentials are correct, you will need to confirm your connection using second factor authentication: answer the call or approve Microsoft Authenticator app notification on your smartphone:

### **VILNIUS TECH**

For security reasons, we require additional information to verify your account

Open your Microsoft Authenticator app and approve the request to sign in.  $\mathbb{Z}^2$  .

#### Use a different verification option

If you have not configured two-factor authentication, you will be redirected to the Microsoft Office 365 sign-in page, where you will need to select the second factor authentication method:

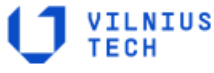

For security reasons, we require additional information to verify your account

You will be automatically redirected in 10 seconds to set up your account for additional security verification. Once you have completed the setup, please return to the application you are attempting to access.

If you are not redirected automatically, please click here. Sign in with other options

To sign in to your Office 365 account, use your email address:

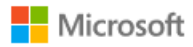

Sign in

vardenis.pavardenis@stud.vilniustech.lt

Can't access your account?

**Next** 

You can find two-factor authentication manual [here.](https://vilniustech.lt/files/4148/207/10/4_0/MFA_configuration_ENG.pdf)

# **Running the software on Windows OS computers**

After logging in the service web page, you will see software list:

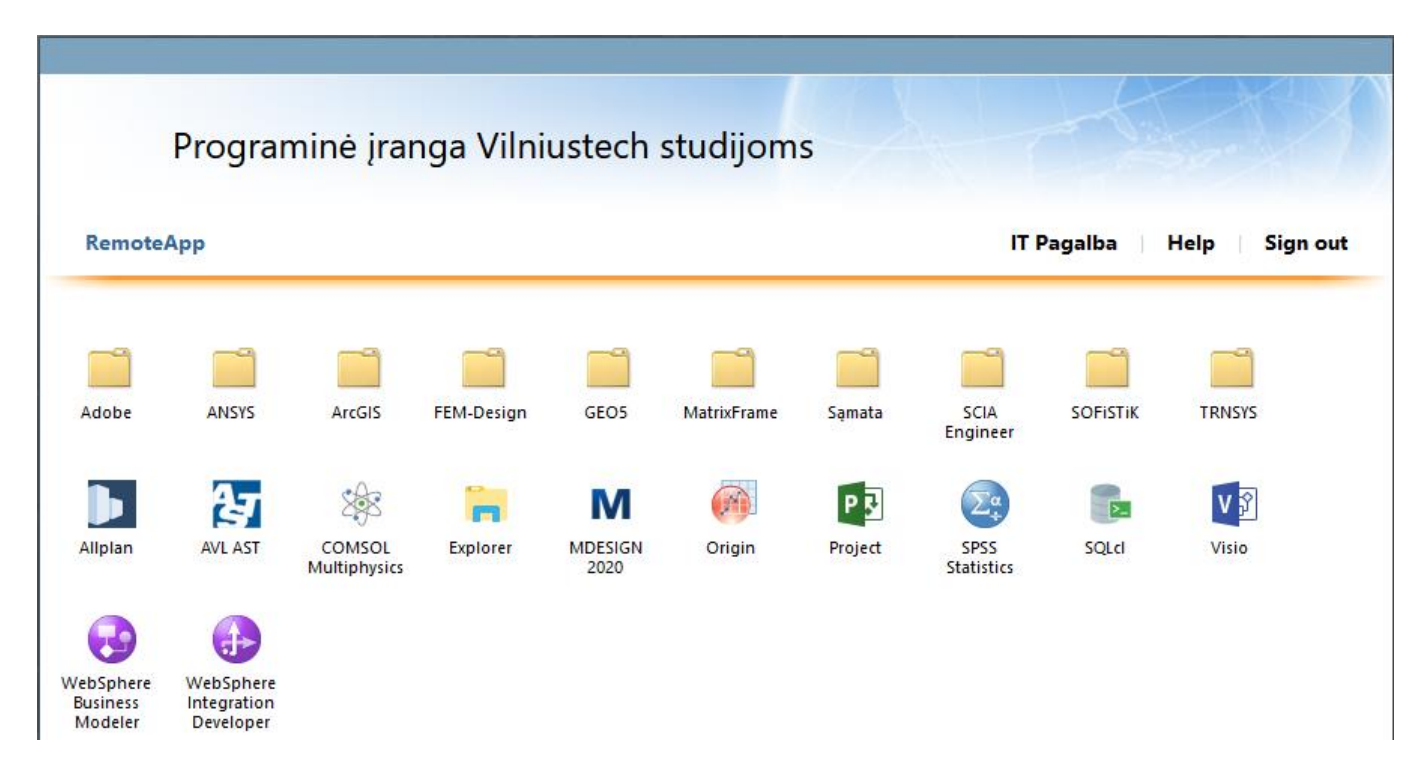

In the software list, select the required software by clicking on the link:

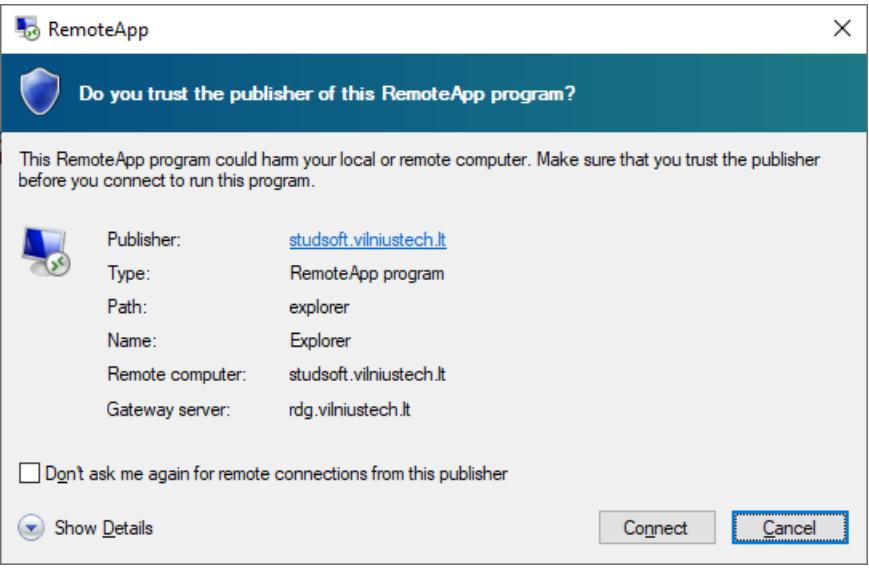

Click 'Connect', enter username with the university at the beginning and the password:

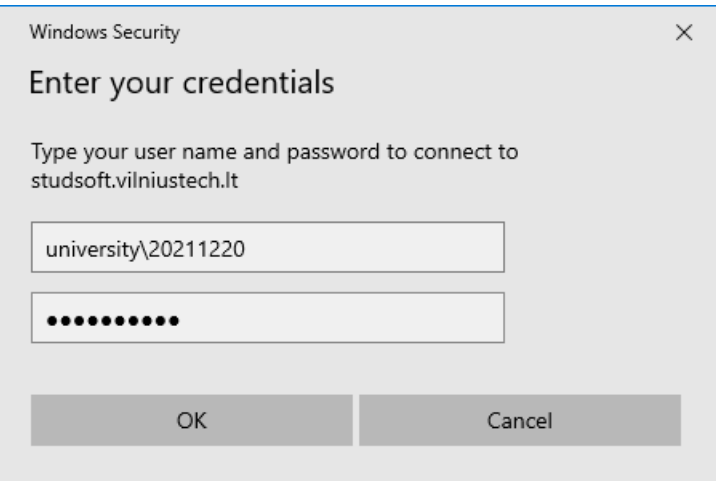

When launching the software, you will need to confirm your connection using second factor authentication: answer the call or approve Microsoft Authenticator app notification on your smartphone.

It is recommended that you download the files required to work with the software from your computer and store them in the user's directory. When finished, you need to transfer it back to your personal computer, as the user's directory will be stored on the server for a maximum of 10 days. You can do all this with Explorer, which displays both your user directory on the server and your personal computer's drives:

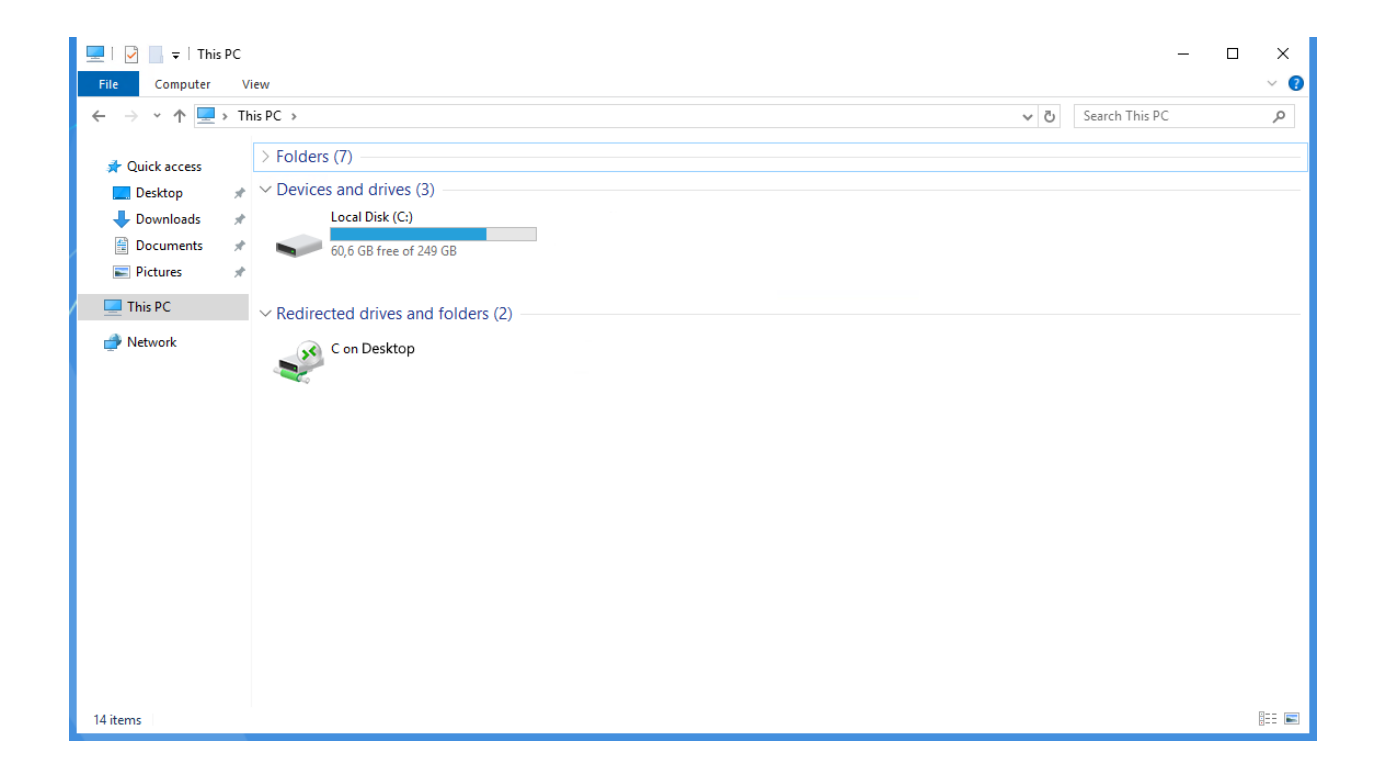

# **Running the software on non-Windows OS computers**

After logging in to the service webpage, the remote desktop application launches in the browser, where you need to enter credentials - username with the university at the beginning and the password:

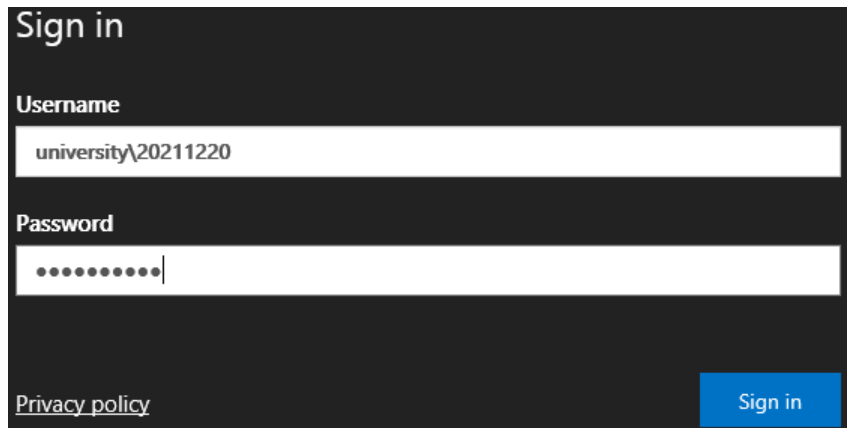

You see software list:

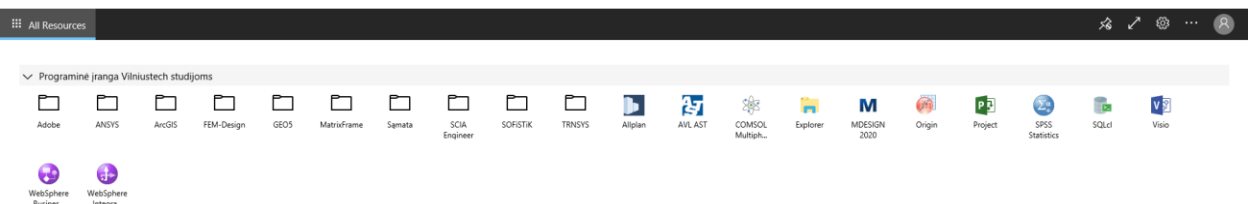

When you run the software, you must specify which resources are allowed to be accessed on the local computer:

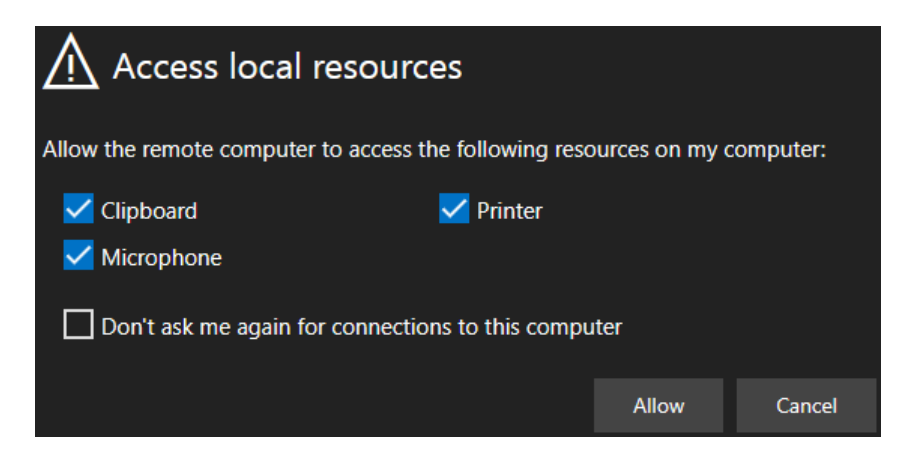

When launching the software, you will need to confirm your connection using second factor authentication: answer the call or approve Microsoft Authenticator app notification on your smartphone. Because software runs in a browser, functionality and performance depend on the browser you choose.

If you have any questions, register them on [pagalba.vilniustech.lt/](https://pagalba.vilniustech.lt/helpdesk)helpdesk.